# **Тема: Векторная графика**

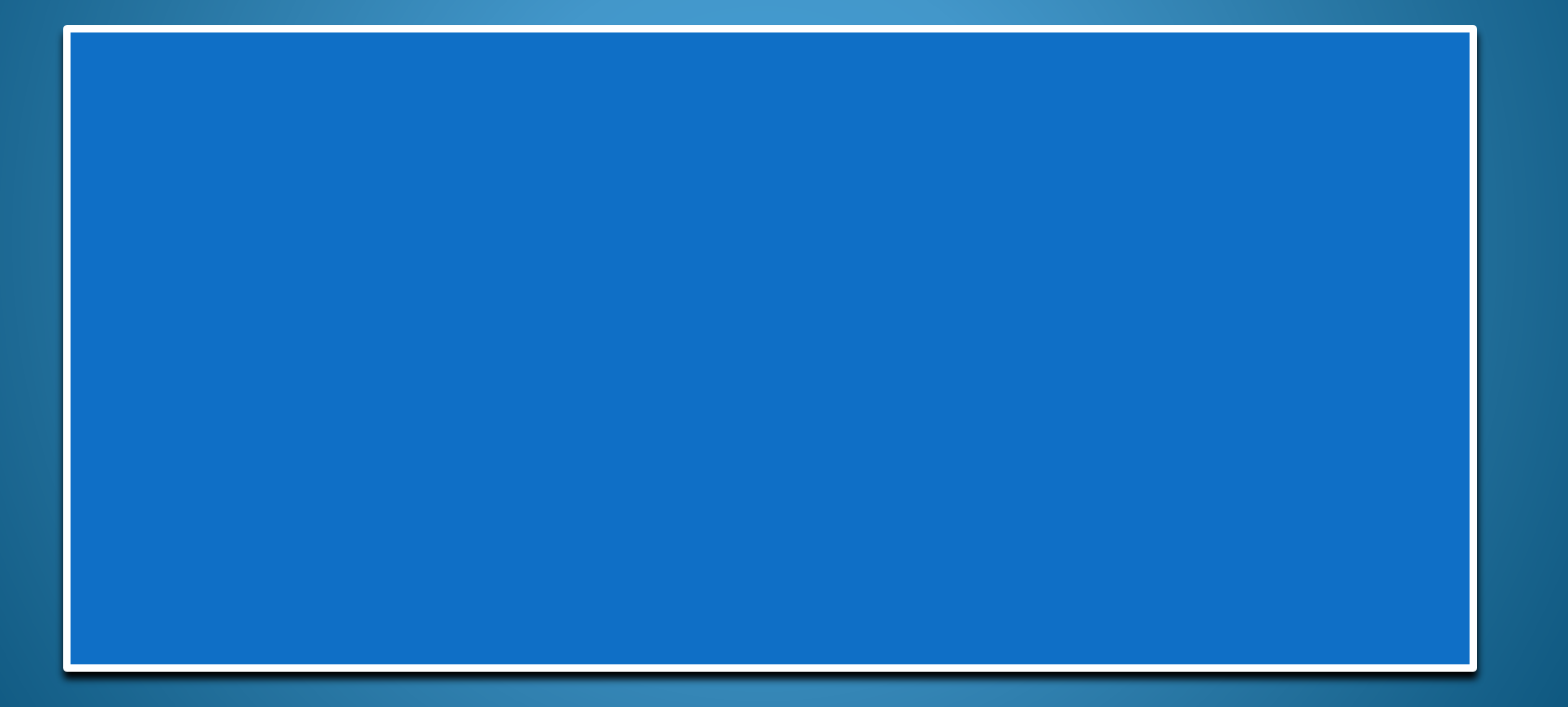

## Цели урока:

- Развитие навыков работы в среде векторного графического редактора
- Актуализация знаний и умений в рамках межпредметных связей
- Развитие интереса к профессии
- Формирование коммуникативной компетентности личности при выполнении задания
- Развитие координации движения рук, концентрации внимания, пространственного воображения.
- Воспитание аккуратности, усидчивости.

### Актуализация знаний Вопросы: Ответы

• Что такое компьютерная графика?

 $\bullet$ Какие виды компьютерной графики существуют?

 $\bullet$ Из чего состоит растровое изображение и что является его основным элементом?

•Область информатики изучающая методы и свойства обработки изображений с помощью аппаратнопрограммных средств.

• Растровые, векторные, трехмерные, фрактальные.

 $\bullet$ Изображение состоит из пикселей, основной элемент растр (точка)

### Вопросы: Ответы

 $\bullet$ Из чего состоит векторное изображение и что является его основным элементом?

●Изображение состоит из готовых объектов, основной элемент линия

 $\bullet$ Какие элементы необходимы для создания трехмерной графики?

• Что такое фрактальная графика и что является его основным элементом? • Для создания трехмерной графики необходимы теометрические фигуры и сетка с опорными точками. Изображения основаны на МАТЕМАТИЧЕСКИХ вычислениях и строятся из равносторонних элементов

#### Создание векторных объектов в программе MS Word

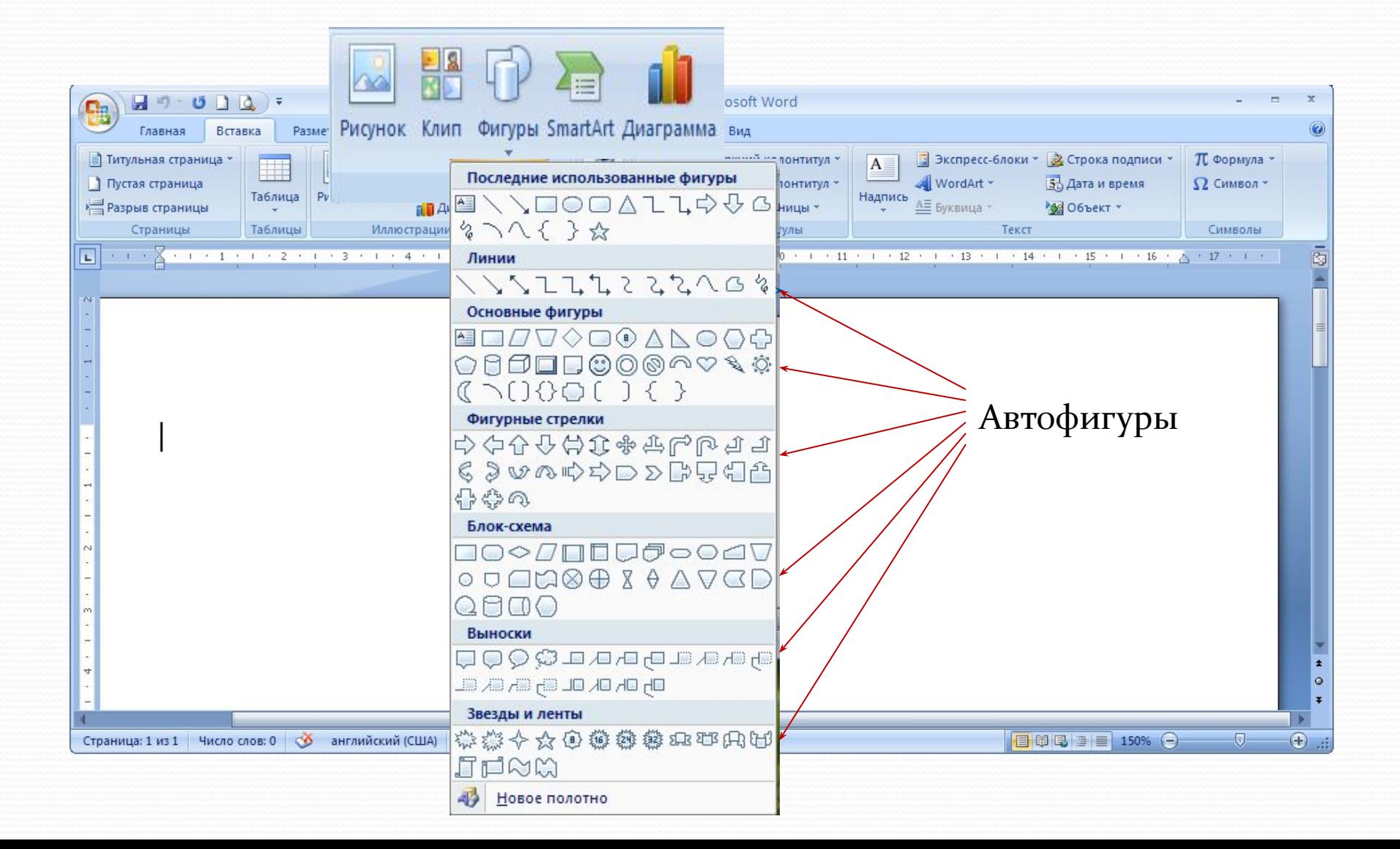

#### Создание векторных объектов в программе MS **Word**

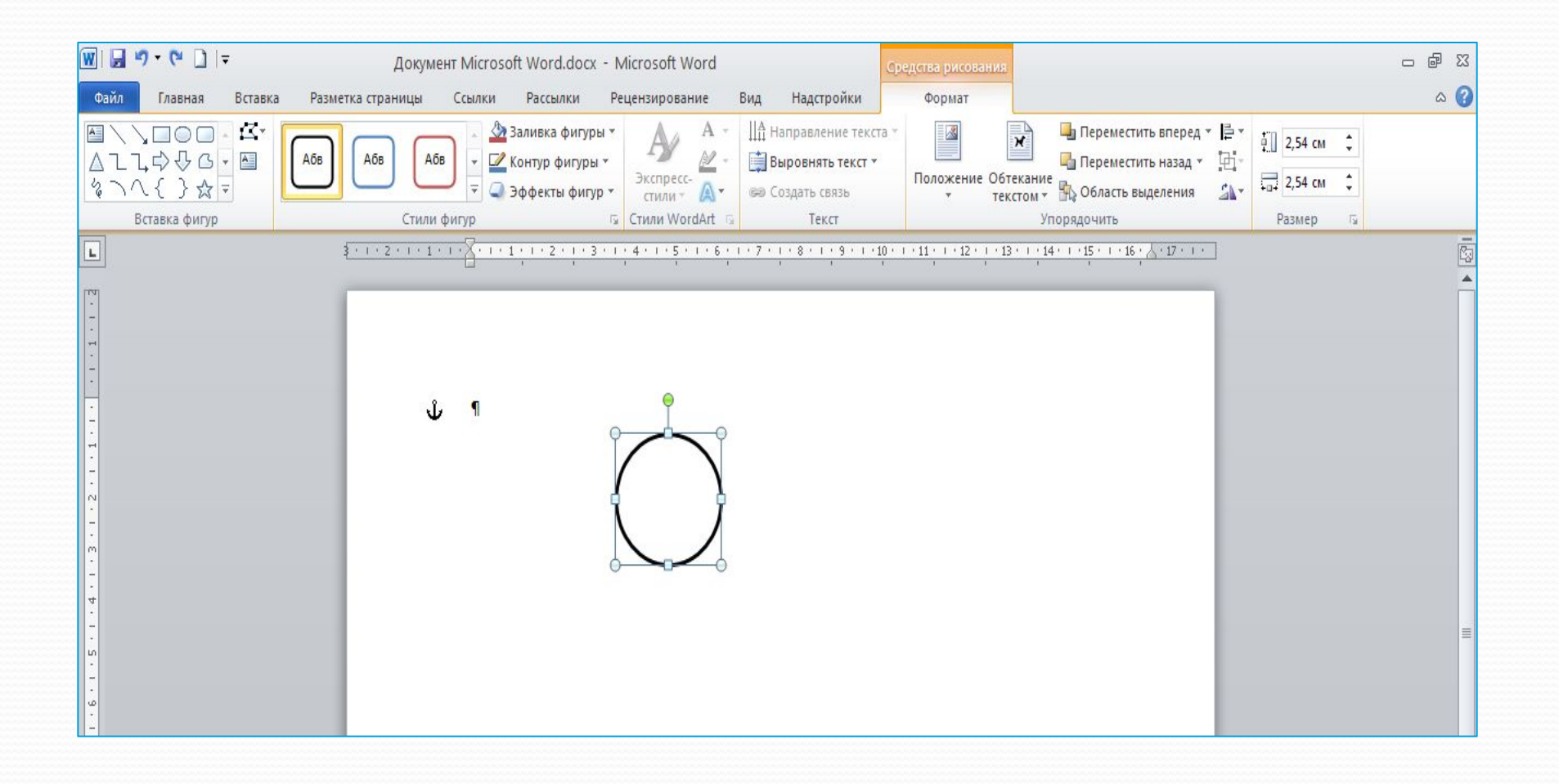

#### Создание векторных объектов в программе MS Word

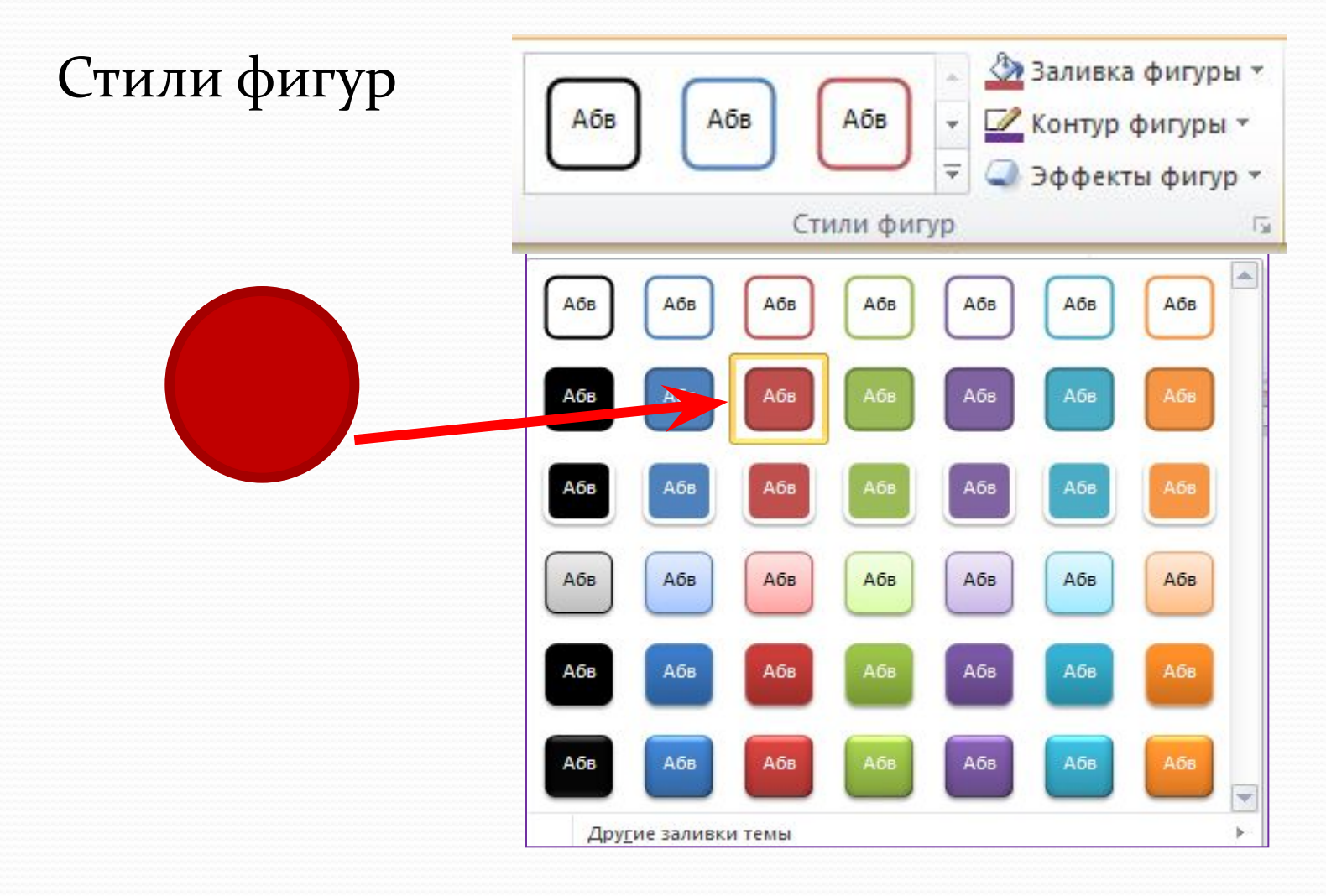

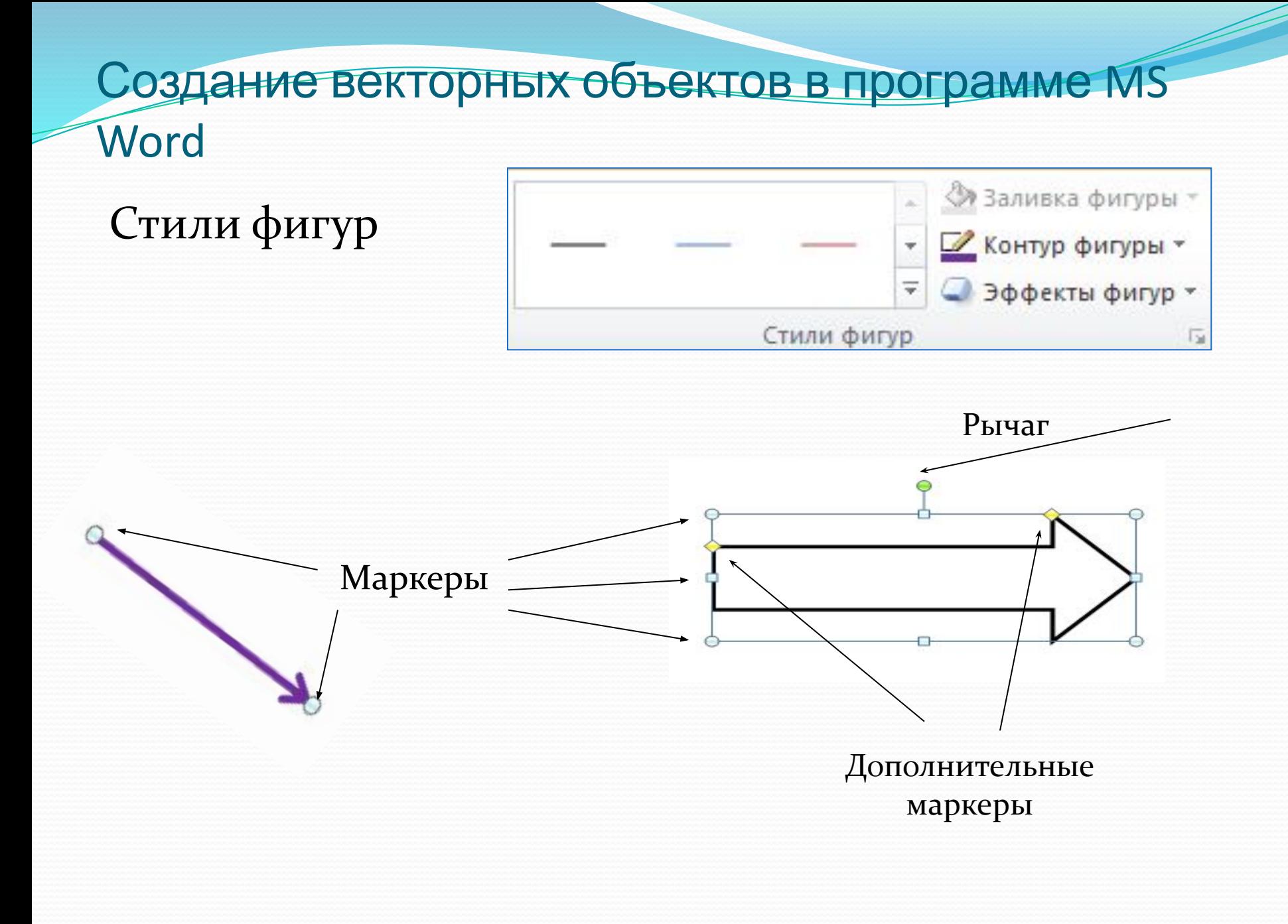

#### Создание векторных объектов в программе Ms Word

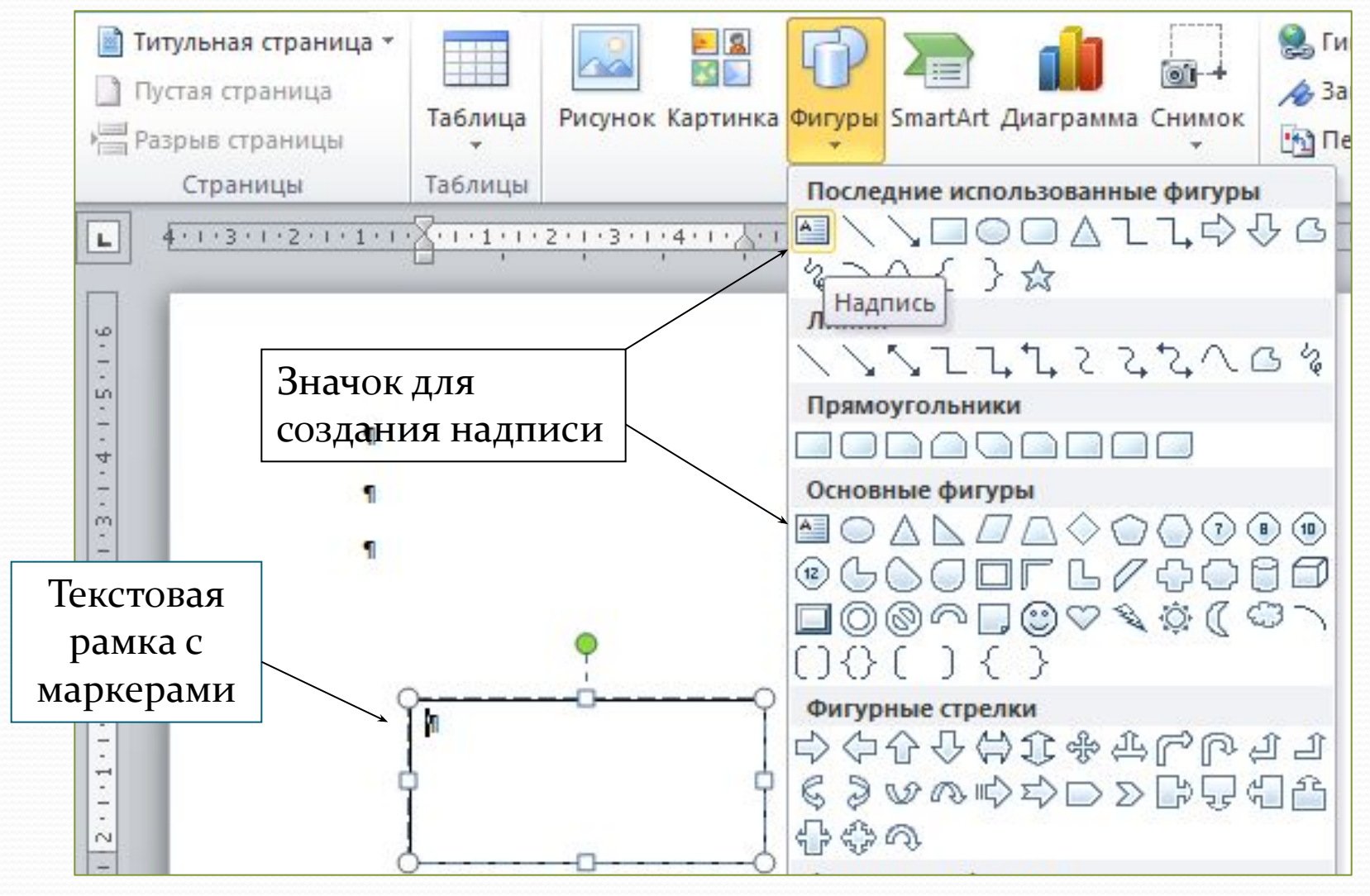

### Группировка объектов

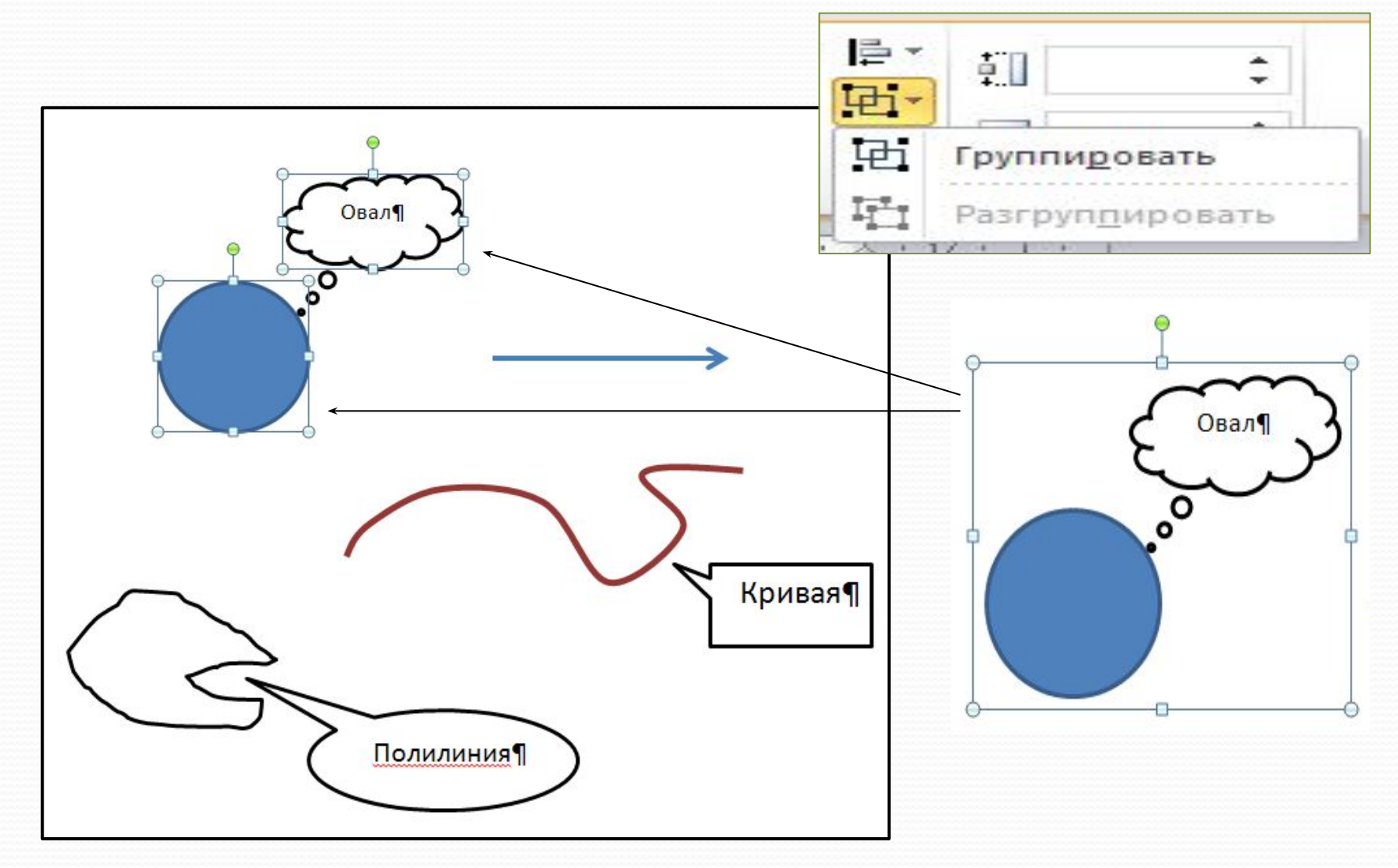

Самостоятельная работа по вариантам

### карточка 1 – 1 вариант карточка 2 – 2 вариант

Выполните задание на карточках, проделав его вы научитесь: создавать, изменять, копировать, отображать, группировать объекты векторной графики.

### Закрепление материала

### Вопросы: Ответы

Как нарисовать фигуру?

Как ввести текст в фигуру?

Для чего нужны маркеры?

Как сгруппировать объекты и для чего это нужно?

Выбрать соответствующую фигуру под кнопкой Автофигуры.

Выбрать фигуру Текстовая рамка.

Для изменения размера фигуры

Чтобы получить один объект из нескольких фигур нужно их выделить и нажать кнопку Группировать.

### Домашнее задание:

 $\blacksquare$  Прочитать параграф в учебнике

● Создать цветной рисунок в векторной графике.

Спасибо за работу на уроке.